# Office of the Chief Human Resources Officer

# **SAN DIEGO UNIFIED SCHOOL DISTRICT**

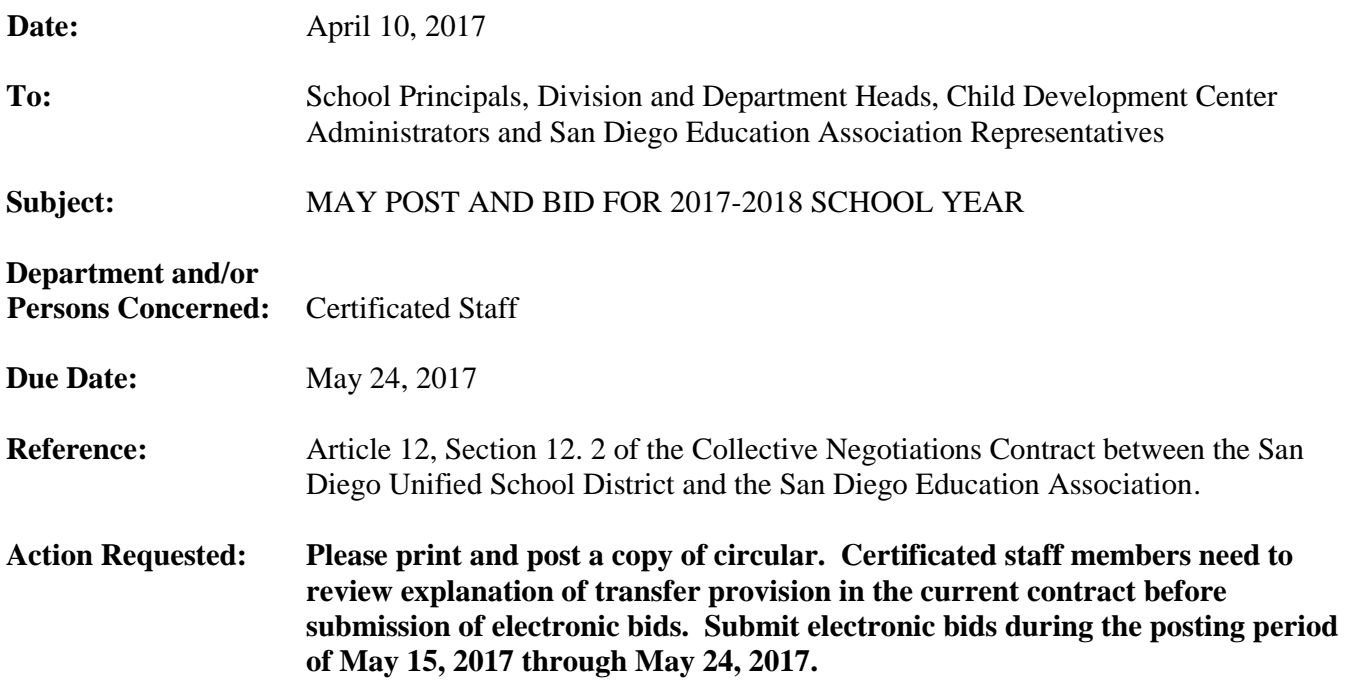

### **Brief Explanation:**

In accordance with Article 12 of the Collective Negotiations Contract between the San Diego Unified School District and the San Diego Education Association (SDEA), a list of known, funded vacancies for the 2017- 2018 school year will be posted on-line. The list of vacancies can be viewed using any computer system that can access the internet. Positions will be posted from May 15, 2017 through May 24, 2017.

# **Eligibility to Bid**

Bids from permanent, probationary, and College and Career Technical Education contracted staff members of the San Diego Unified School District who meet the stated position requirements will be given first opportunity for transfer. Qualified Leave Replacement and Visiting Teachers (except State Teacher Retirement System or Public Employment Retirement System retirees) may also bid (Article 32, Sections 32.6).

All special education and regular education teaching positions will be posted as requiring an English Learner Authorization. All mild/moderate and moderate/severe teaching positions will be posted as requiring an Autism Authorization.

Candidates must meet all state and federal requirements and have the required credential for the assignment on file with the District at the time of the closing of the posting period.

# **Calendar Changes**

All positions posted will commence on the start date for the 2017-2018 school year as determined by each school's or program's calendar. Human Resource Services Division (HRSD) will assist by providing

Administrative Circular No. 64 Office of the Chief Human Resources Officer Page 2

opportunities to work a full contract work year for unit members returning from leave of absence or currently on a traditional schedule who transfer to a year-round schedule.

# **How to Apply**

All bids for the May Post and Bid will be made via PeopleSoft eRecruit module. This process is fast, easy and usually takes five minutes or less to complete. Directions for applying on-line are attached to this circular.

You may also access the information via San Diego Unified School District website at [www.sandi.net.](http://www.sandi.net/) Log onto the staff portal, click on Technical Support / Help Desk; click PeopleSoft; click Training Materials & Resources; click PeopleSoft HCM Training Materials; under Self Service Job Aids; click How to Apply for Jobs using eRecruit. Please review the application directions carefully

Post Procedures

- 1. Bids will be accepted from May 15, 2017 through May 24, 2017.
- 2. Applicants must meet the minimum qualifications of credential(s) and employment status by the closing of the posting period. Other special assignment responsibilities may be stated on the position vacancy list. **The required credential must be registered with HR before the close of the posting period.**
- 3. HR will determine applicants' qualifications.
- 4. Schools will notify applicant(s) of the results of the site selection process.
- 5. Unit members have 48 hours or other mutually agreed-upon period of time from the initial offer to accept or decline the position by telephone and/or e-mail.

Questions regarding staffing may be referred to the following support staff:

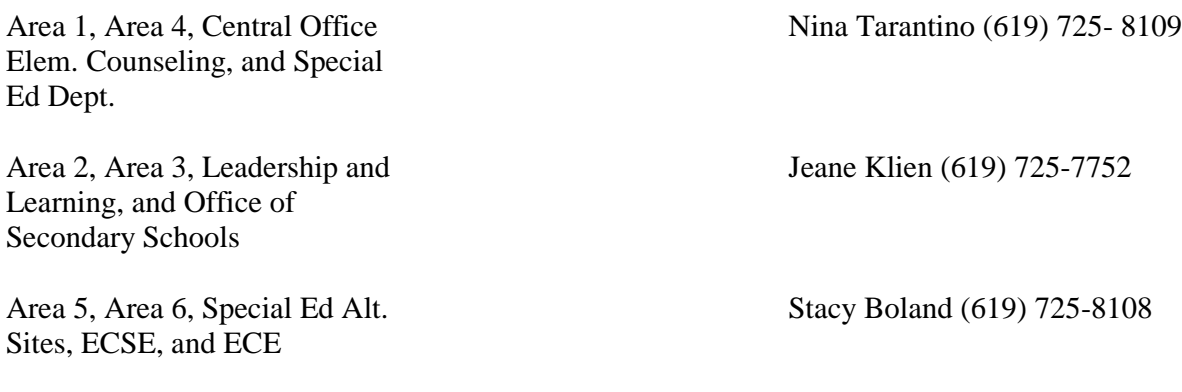

APPROVED:

Timothy 2. Afrodous

Timothy L. Asfazadour Chief Human Resources Officer

TA: eh Attachments (1)

Distribution: Lists A, D, E, and F

# **Using eRecruit to Apply for a Job**

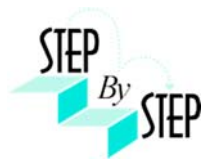

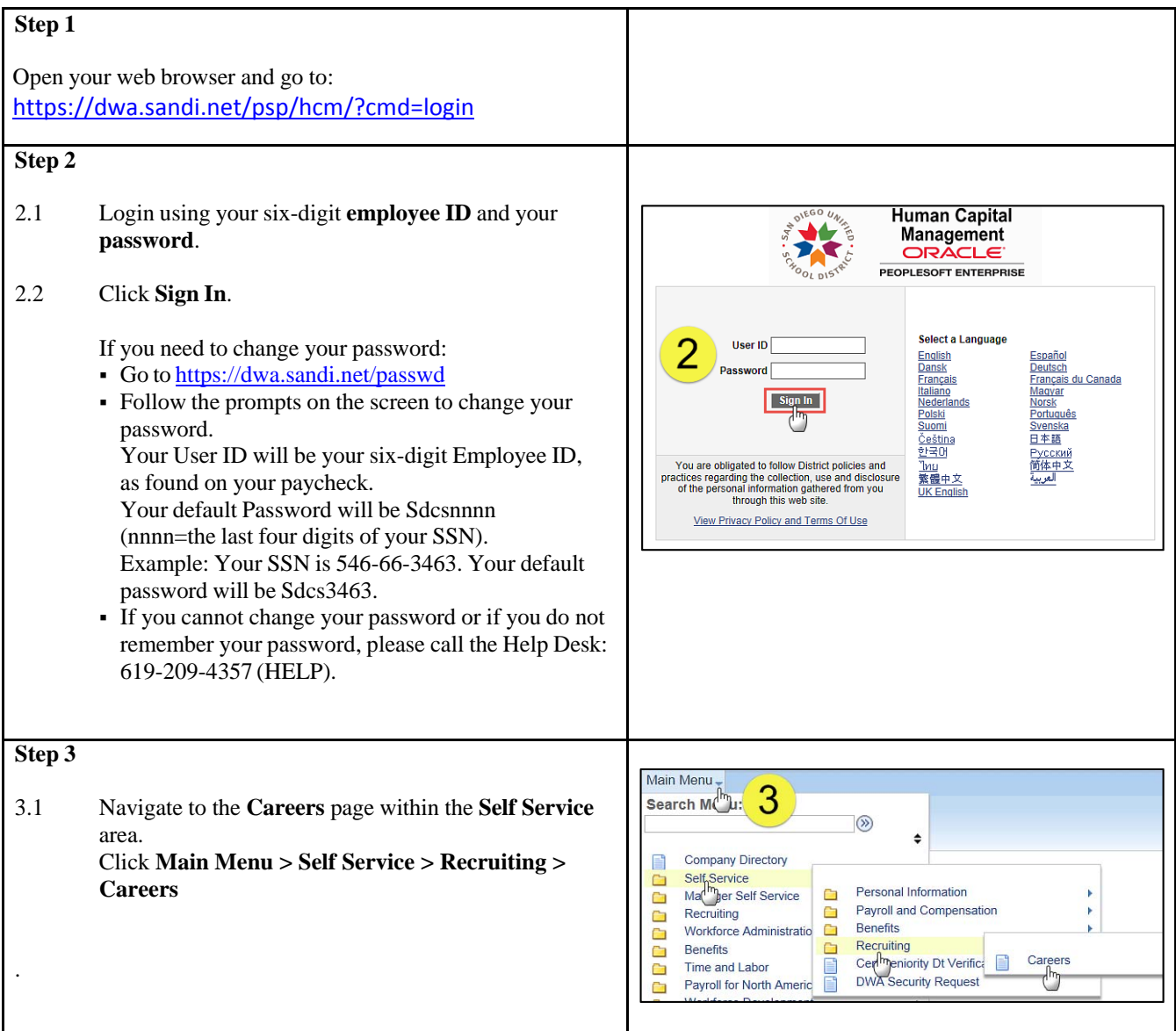

# **Step 4**

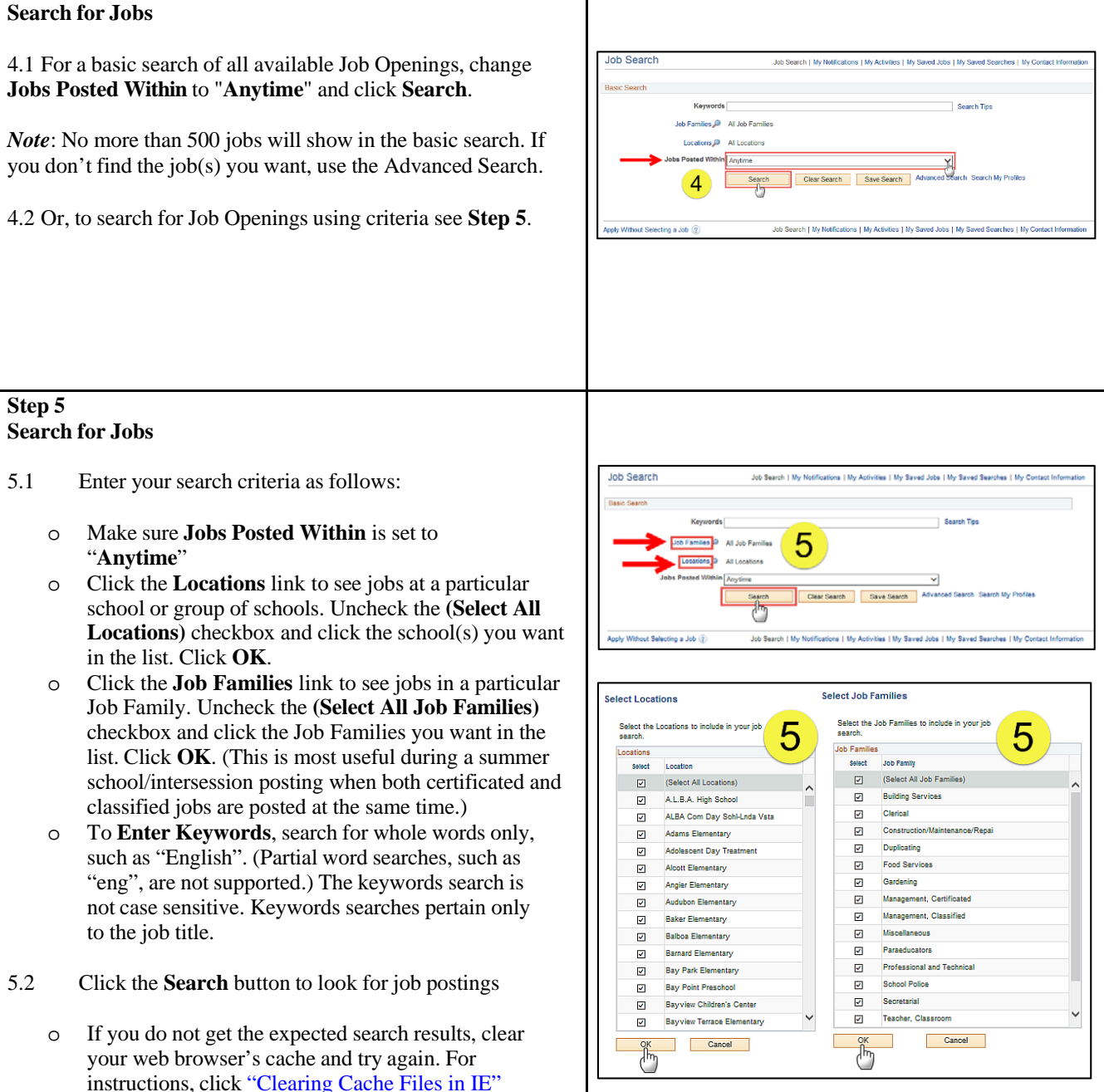

### **Step 6 View openings** 6.1 A list of all jobs matching search criteria currently lob Search available for bidding will display. **Milles D.** All Job Pa *Note*: The Job Title will indicate whether the job is for Clear Search Save S **Intersession**, **Summer School**, or a specific **Post and Bid**. 6 Child Development Centers Post and Bid will be indicated by  $1000$ "**CDC"**. Since recruitment periods for some of these may overlap, make sure you are careful to select only the job(s) of the type you want. 6.2 Click on **Job Title** link to view the job description. *Note*: Applicants must view posting descriptions to verify qualifications and to make note of the **Job ID** number. The Job ID number is in the column next to Job Title. If there is a problem, HR will request that you provide the ID of the Job you've applied for. **Step 7 View Job Description** 7.1 The Job Description page opens. Job Description Job Search | My Notifications | My Activities | My Saved Jobs | My Saved Searches | My Contr 7.2 Click **Apply.** Previous in List **Next in List Job Details** Job Title State Preschool Cntr Tch Job ID 142503 Location Cholas Elementary Full/Part Time Full-Time rary Regula ol Type Grade Leve **stials Required Child Develop Subject Area** Child Development Center Tea How To Apply Email to Friend Refer a Friend es | My Saved Jobs | My **Step 8 Submit Application** 8.1 On the Review/Submit page, verify that your  $\Box$ contact information is correct, and click the Ext Save for Later 1 % w/Submit - Step 1 of 1 **Submit Application** button. Your application Applying for: Stat will not be complete until you click the **Submit**  8 **Application** button. ...<br>et. San Diego, CA 92110-534 necessary correi<br>Soft HCM Self-Se *Note:* If your contact information is not correct on the Ext Swetcrtater | 4 **Review/Submit** page, please go to **Self Service > Personal Information Summary**, and update your phone number and address. There is no need to update your email address as your business email address (sandi.net) is maintained by the district and any email contact from the district will go to your business email account. eRecruit 06/30/14 3

#### **Step 9 Application Confirmation Application Confirmation** 9.1 If you have a district email address you will receive 9 Your job application has been successfully submitted. confirmation that your job application has been You have applied for the following job(s): Jobs Applied For successfully submitted. You can now click **Return to Job Title** Job ID Location Job Posting Date **Application Date Job Search** or **View Submitted Application** link. Chollas Elementary 06/27/2014 State Preschool Cntr Tchr 142603 06/29/2014 .<br>Your application has been successfully submitted. If you need to update your job application, you will need to reapply. If you wist<br>Io view the status of this job application, select the link to return to the Job Search *Note:* If you are selected for the **Post & Bid** transfer, you will Return to Job Search View Submitted Application be notified via letter. Ō Ò **Step 10 My Activities** 10.1 You can check your application status at any time by Job Search Job Search | My Notifications | My Activities | My Saved Jobs | My Sa clicking the **My Activities** link on the **Careers** page.  $(10)$ **Self Service > Recruiting > Careers** Search Tips ن<br>All Job Far Locations P All Locations in Last Month  $\overline{\mathbf{v}}$ Search Clear Search Save Search Advanced Search Search M Job Search | My Notifications | My Activities | My Saved Jobs | My Sa Without Selecting a Job (?)  $(10)$ **Step 11 View the list of jobs applied for** My Activities 11 11.1 **My Activities pages** shows the jobs you've applied Job Search | My Notifications | My Activities | My Saved Jobs | My Saved Searches | My Contact Information for. ns from All Applications  $\overline{\phantom{a}}$ **Status** Job D Location lob Title Date Created Date Submitted **Job Title** 142584 Submitted 05/10/2014 2:05PM 06/10/2014 2:05PM 31 Regular Teacher 142600 Clark Middle Submitted 05/25/2014 4:49PM 06/25/2014 4:48PM Title of the position applied for 142577 Oak Park Ele 05/10/2014 2:04PM 16/10/2014 2:04P1 **Job ID M Render Teache** 142578 05/10/2014 1:56PM 06/10/2014 1:56PM ID number of the job applied for **Location** ver Letters and Attachments Location of the position applied for You have not added any attachm Add Machment Do Not click the Add Attachment button **Status** us Page Job Search | My Notifications | My Activities | My Saved Jobs | My Saved Searches | My Conti Submitted (or Not Submitted if the application was saved for later) **Date Created** Date you applied for the job **Date Submitted**  Date application was submitted *Note:* **Do Not** click the **Add Attachment** button. *Resumes are NOT ACCEPTED.*

# **Step 12**

12.1 After completing the application process, make sure to sign out by clicking the **Sign out** link.

Congratulations…you have successfully completed the application process!

Log back in whenever you would like to check the status of the job postings you have applied for.

*Navigate to:* **Self Service > Recruiting > Careers** 

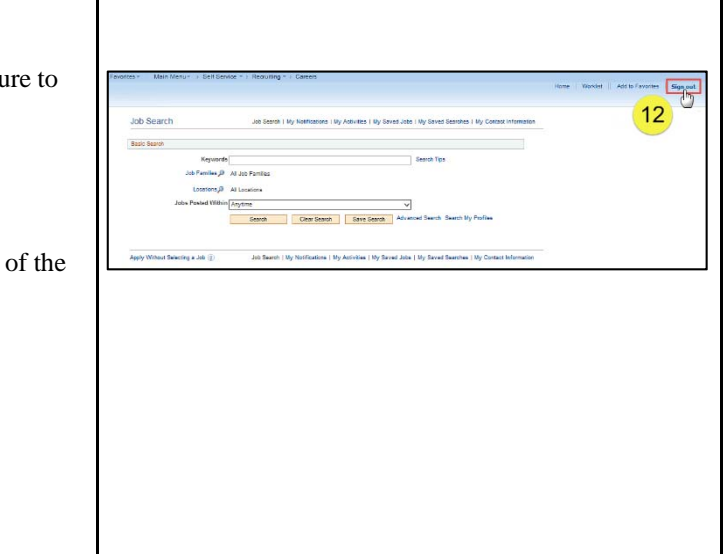